## Informační systém ČSPS - ADMINISTRACE

## **Rozdělení plavců podle sportů**

1. Po přihlášení do IS ČSPS klikněte v pravém horním rohu na zkratku vašeho klubu

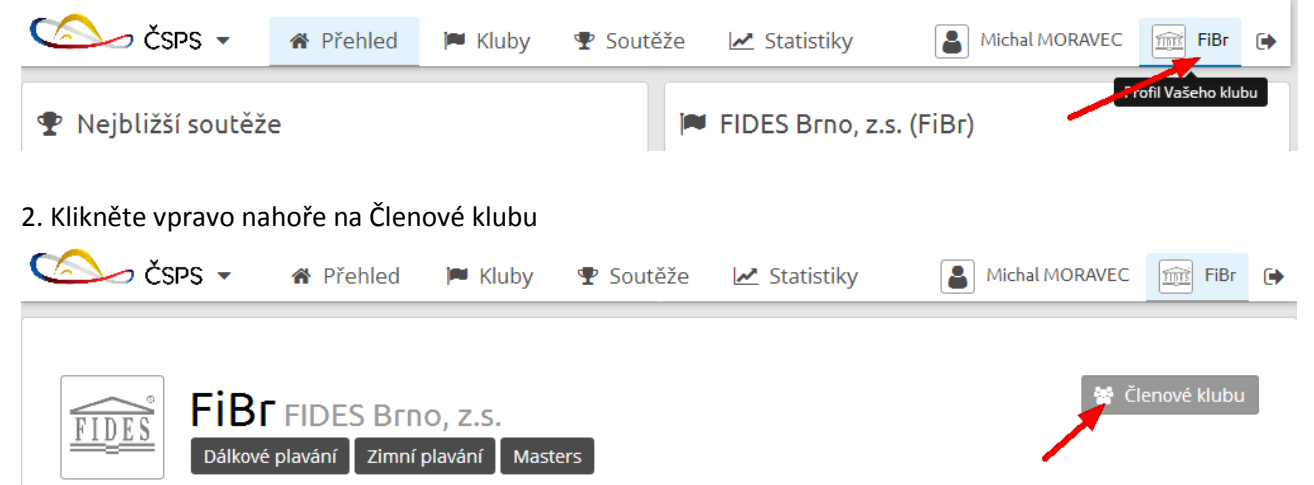

3. Vyhledejte člena klubu v seznamu, klikněte na jeho jméno nebo tužku na pravé straně řádku člena Členové klubu - FIDES Brno, z.s. + Zaregistrovat nového člena klubu

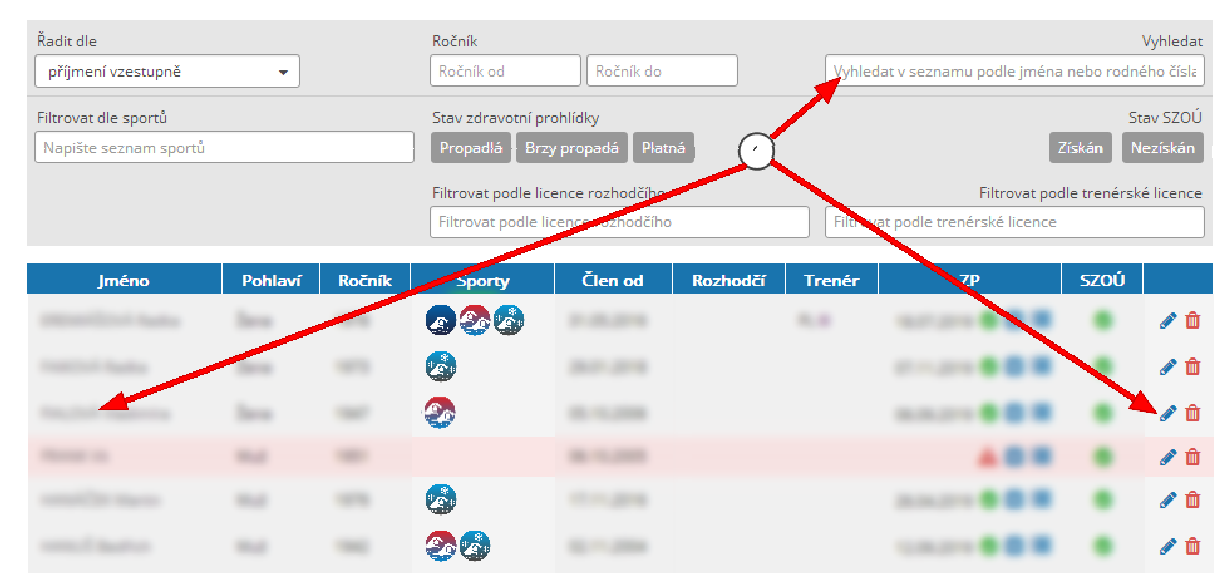

4. Klikněte na tužku Upravit sporty pod jménem člena

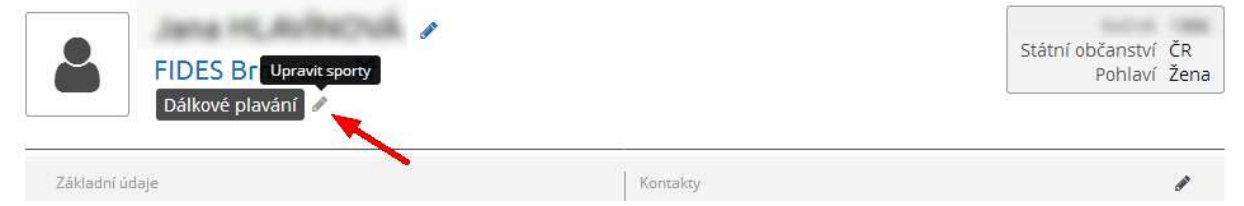

5. Klikněte do pole druhu sportů, vyberte kliknutím 1 Zimní plavání a klikněte na 2 Uložit sporty

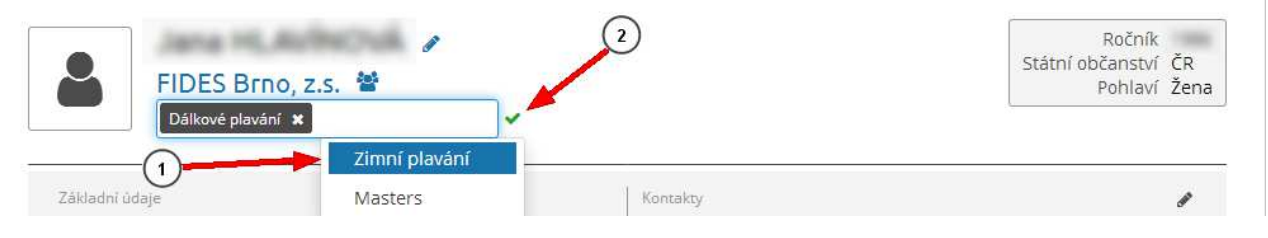

6. Vraťte se zpět na seznam členů (např. klávesou Backspace) a proveďte změnu u dalších plavců. Takto lze členy klubu rozdělit podle druhu sportů, které provozují.